# Claim Your Business Page on agilitiONE

**agilitiONE** features North America's most complete and diverse group of industry equipment manufacturers, dealers, and suppliers. We invite you to participate with us by confirming or establishing your company's marketing presence among the industry's sales/service organizations at **agilitiONE**.

## Note

Before creating or claiming your business page on **agilitiONE**, you must first be signed up for a business membership. For instructions on signing up for a business membership, refer to the following help article: <u>Sign Up for an agilitiONE Business Membership</u>.

### 1. Search for your business

After signing up for your business membership, search our expansive directory for your business from the <u>Industry Suppliers</u> page.

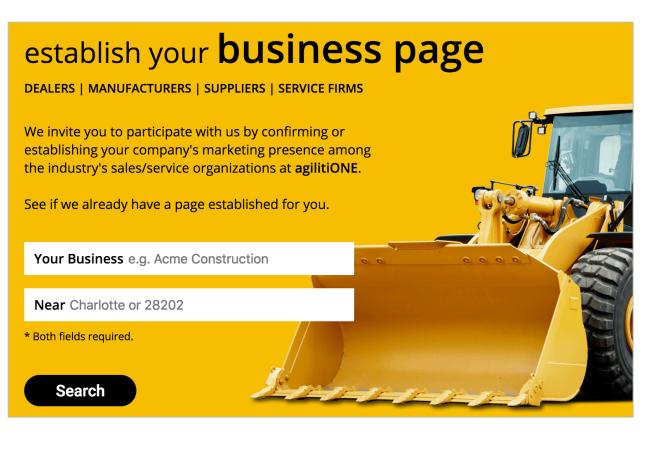

### 2. Claim or create

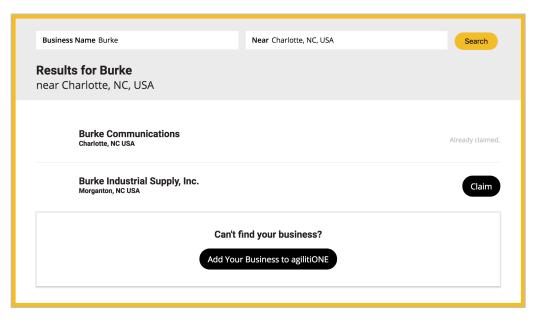

From the search results page, claim your business to assign an existing business page to your membership. Business that are available to claim feature a **Claim** button. Clicking this button will take you to the appropriate claim form.

Businesses that have already been claimed are noted as such within the results.

If your business page does not yet exist on **agilitiONE**, create a new business page by clicking **Add Your Business to agilitiONE**.

#### 3. Complete the claim form

Complete the claim form by entering your name, business email, business phone, and role or position within the company. Click **Submit** to send your request to our team for approval.

| First Name *                                  | Last Name * |
|-----------------------------------------------|-------------|
|                                               |             |
| Business Email *                              |             |
| We may use this to verify your business.      |             |
| Business Phone *                              |             |
| We may use this to verify your business.      |             |
| Role or Position *                            |             |
|                                               | \$          |
| Select your role or position at the business. |             |
| Submit                                        |             |

### 4. Update business page details

Once your request has been approved, your business will show up in relevant searches on **agilitiONE** and you will be able to edit the details of your business page within the <u>My</u> <u>Business Page</u> tab of your account.